- Navigate to the Mississippi Taxpayer Access Point home page [\(tap.dor.ms.gov\)](tap.dor.ms.gov)
- Under **Apply Online**, click **Apply for a Charitable Contribution Credit**

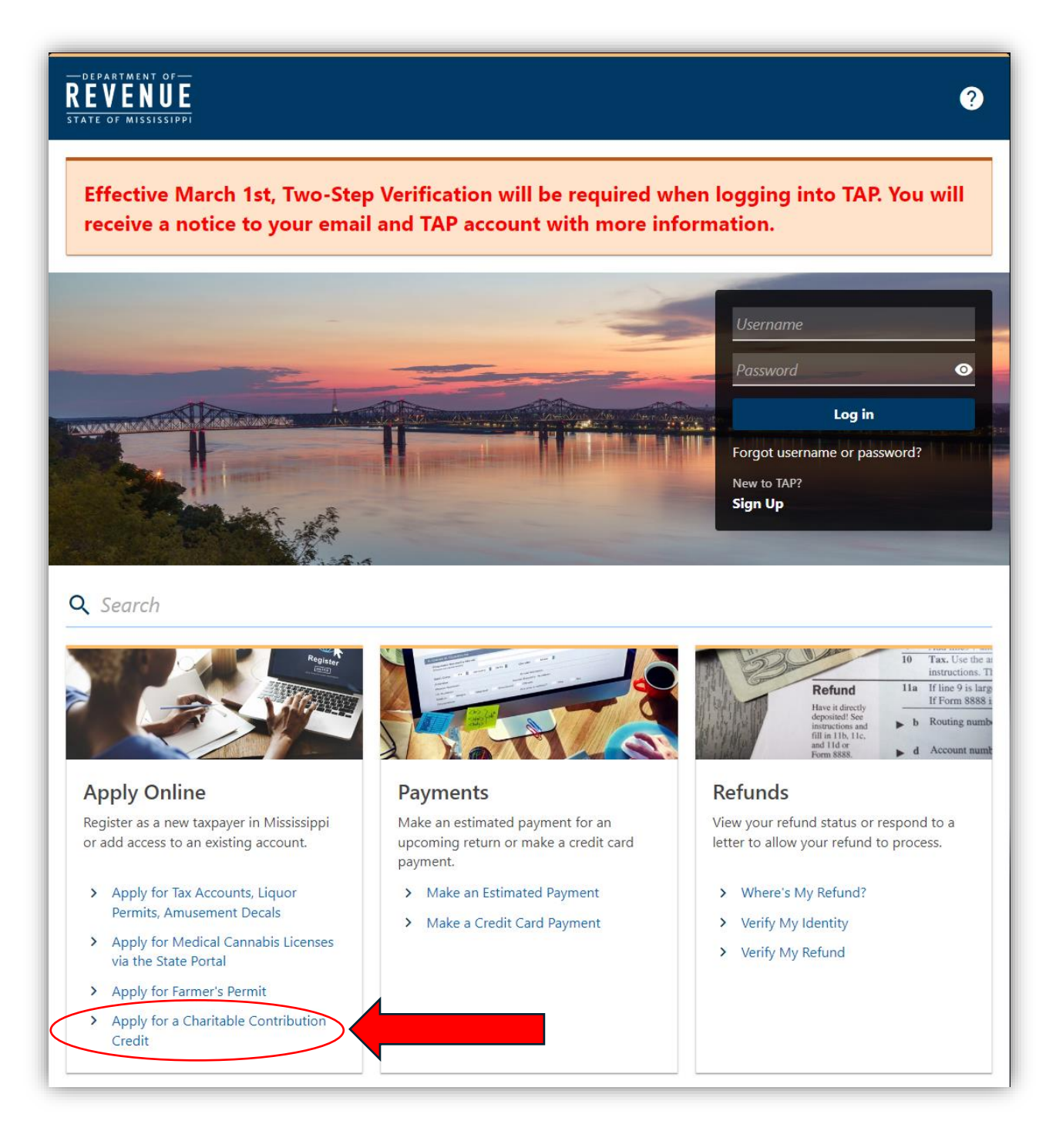

- On the first page of the application, click the drop-down menu under **Type of Charitable Contribution Credit** and select **QCO – Qualifying Charitable Organizations** *(item 1)*
- Fill in the year that the contribution was made *(item 2)*
	- o *Reminder that you can only apply for a Charitable Contribution Credit for contributions made in the calendar year for the taxes you are filing*
- Select the type of taxpayer this contribution was made by *(item 3)*

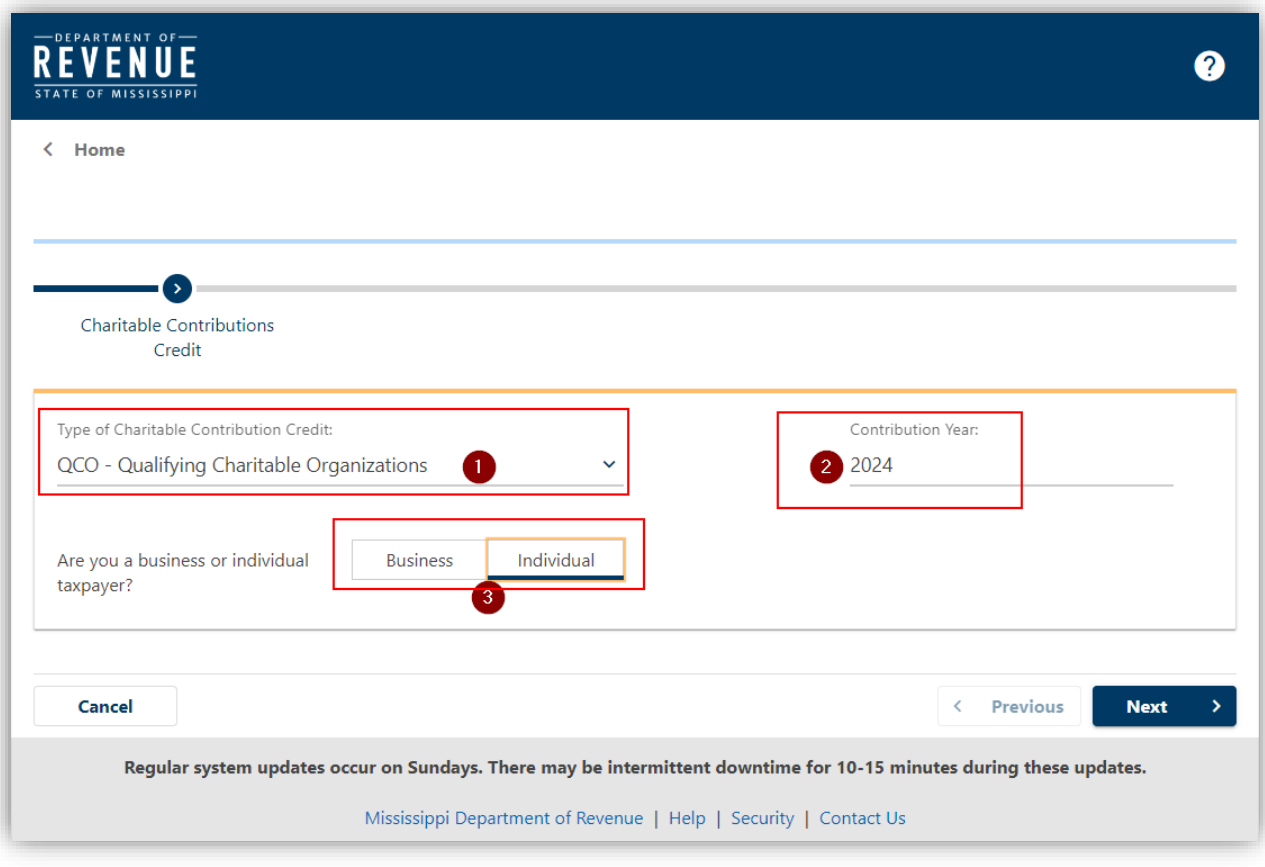

• Click **Next** in the bottom right corner

• On the next page, fill out your personal taxpayer information

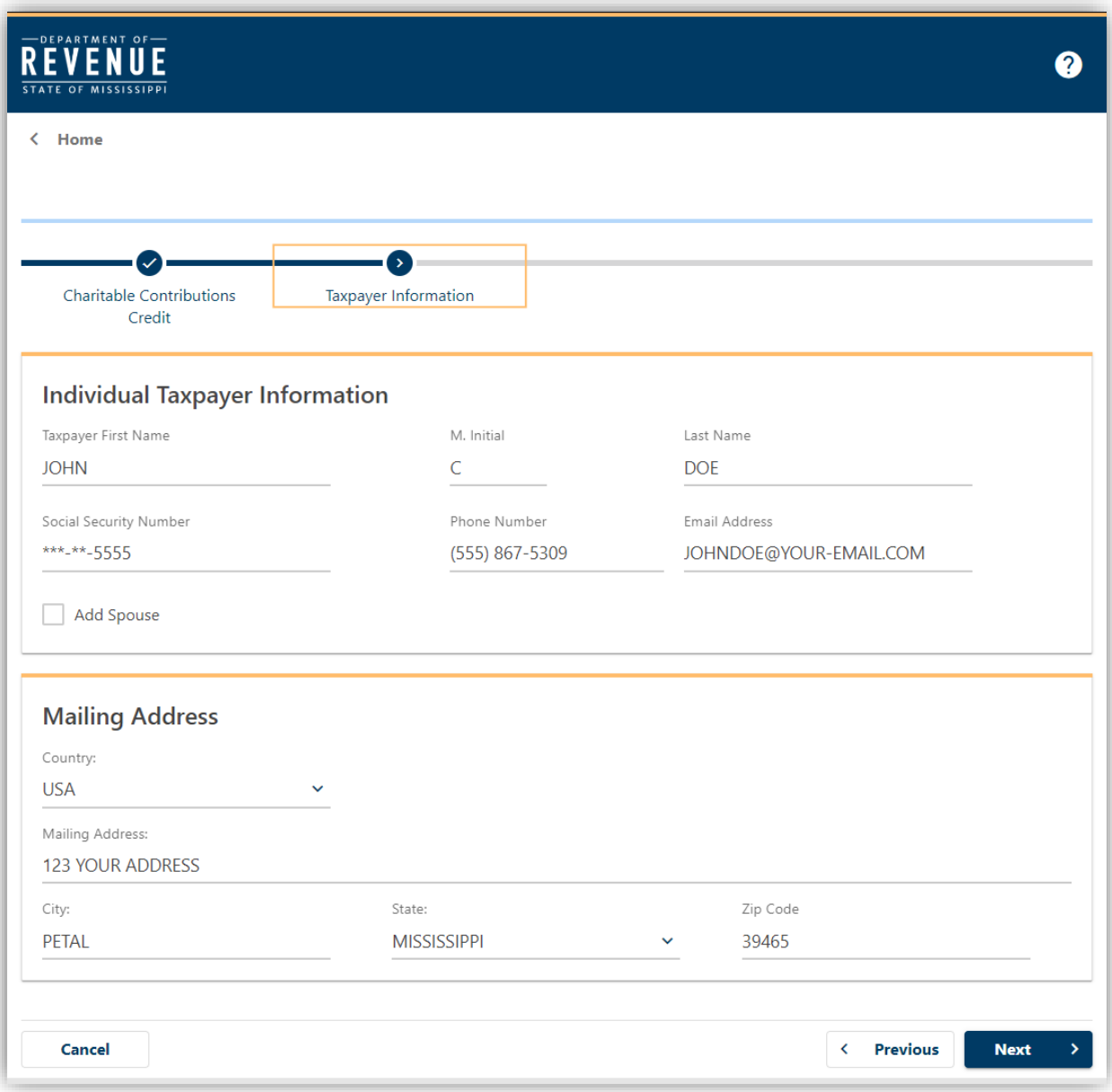

• Click **Next** in the bottom right corner

- Under **(Primary) Name of the Organization to Receive Contributions**, start typing **FIRST BRIDGE** and select it from the auto-populating menu *(item 1)*
- Under **Contribution Amount**, type in the amount of your contribution *(item 2)*
- Under **Contribution Date**, fill in the date on of that matches your receipt given to you by First Bridge when you made your contribution *(item 3)*
- Please note that if multiple contributions were made to First Bridge in the calendar year, you will have a separate line item for EACH contribution

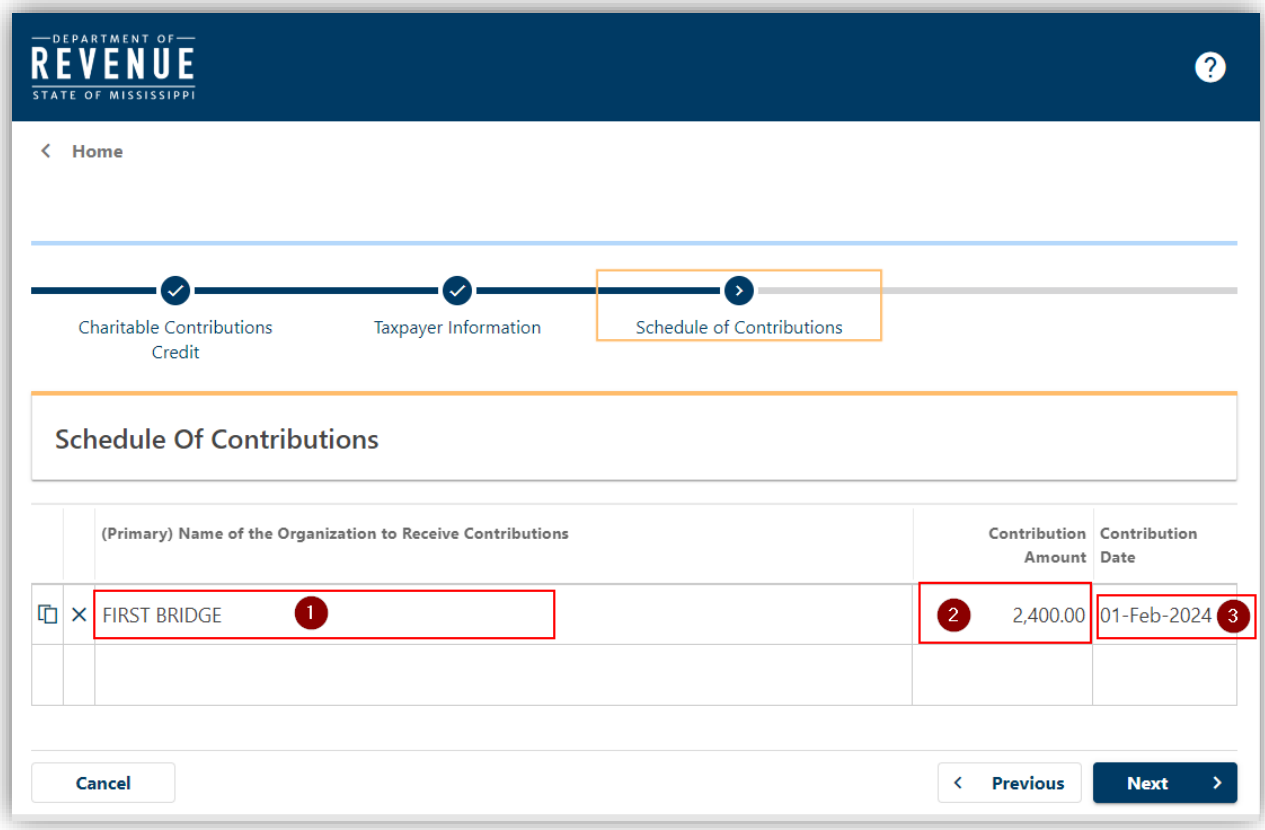

• Click **Next** in the bottom right corner

- Finally, review all of your information on your application
- Once information has been verified, click Submit in the bottom right corner. You should receive an email stating your application has been submitted and that provides information about next steps

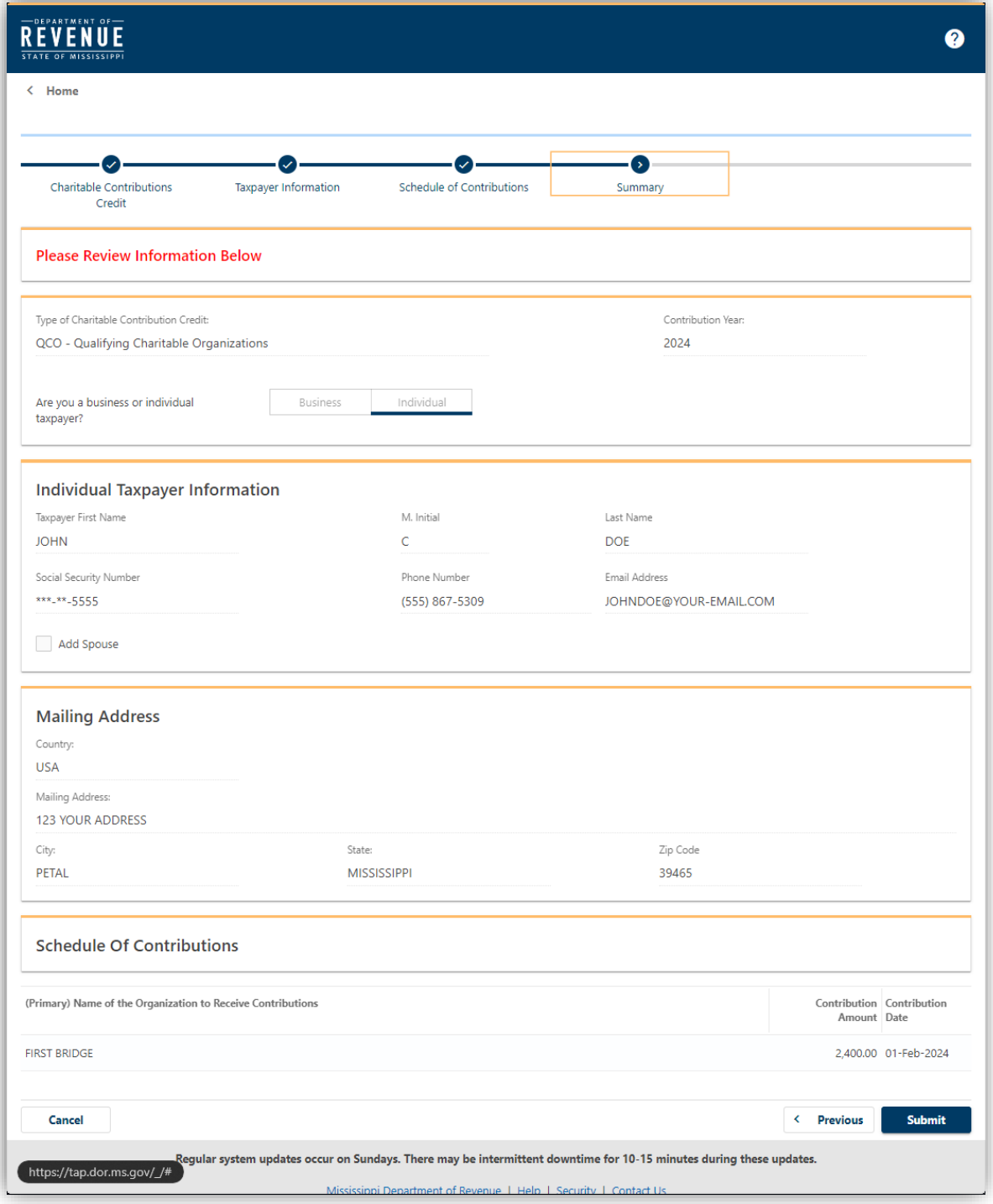